# **ALLEN&HEATH** Qu-SB

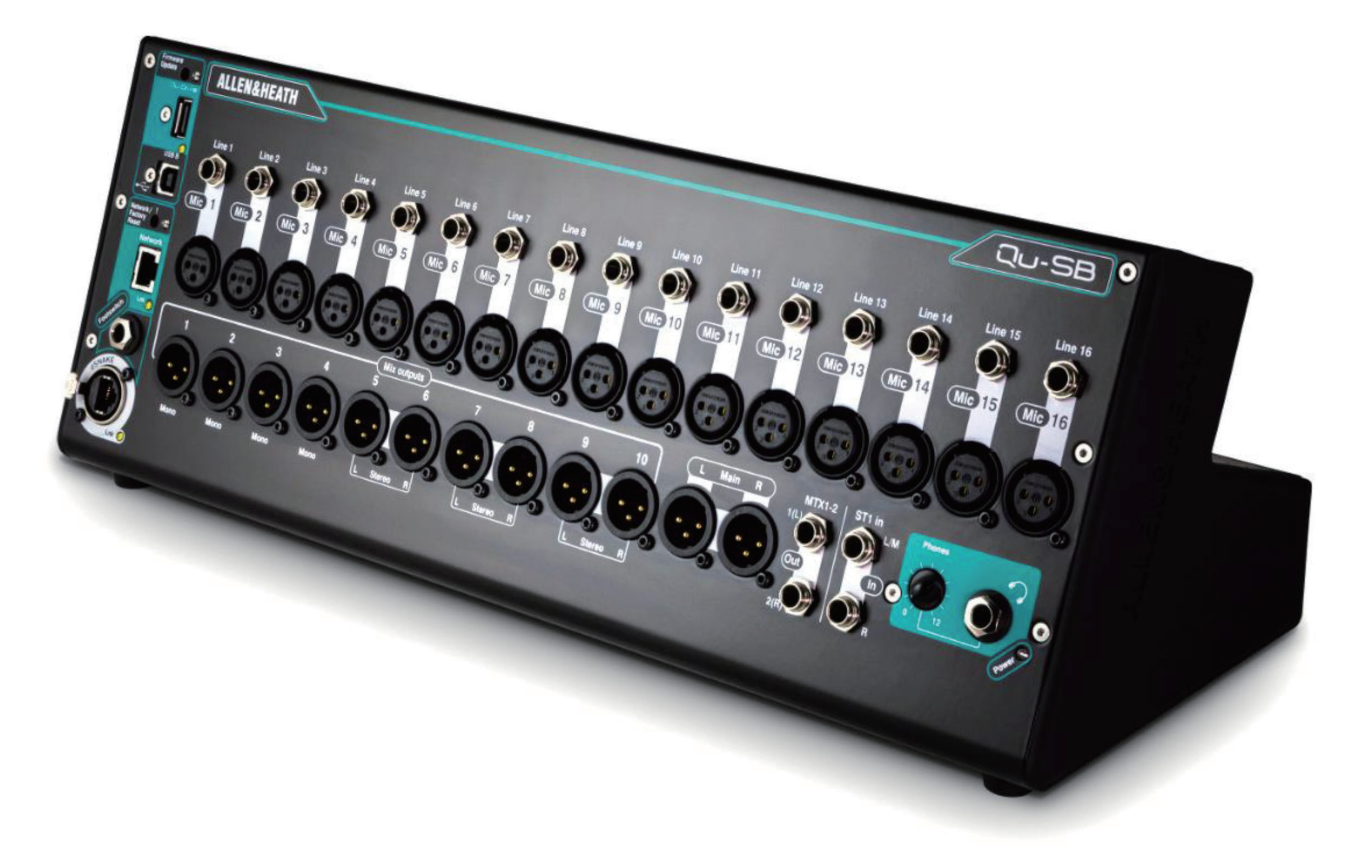

# **スタートガイド**

For Firmware Version V1.9 Publication AP10287

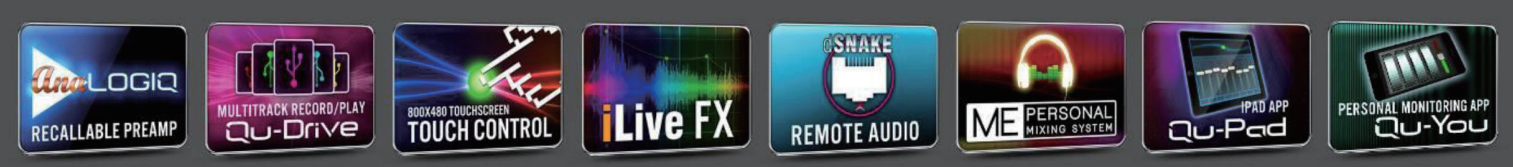

このたびは、本製品をお買い上げいただき、誠にありがとうございます。 安全に正しくお使いいただくために、ご使用前にこの取扱説明書を必ずお読みください。 この取扱説明書は、お読みになった後も、いつでも見られるところに保管してください。

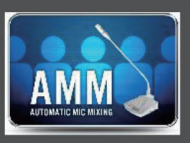

#### ■安全上のご注意

取扱説明書には、お使いになる方や他の人への危害と財産の損害を未然に防ぎ、安全に正しくお使いいただくために、 重要な内容を記載しています。以下の注意事項をよくお読みの上、正しくお使いください。

注意事項は危険や損害の大きさと切迫の程度を明示するために、誤った扱いをすると生じることが想定される内容を次 の定義のように「警告」「注意」の二つに区分しています。

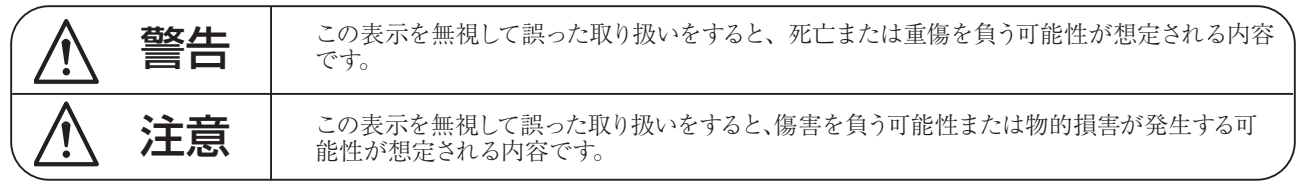

# 警告

- ●水に入れたり、ぬらしたりしないでください。火災 や感電の原因になります。
- AC100V 50/60Hz の電源で使用してください。これ 以外の電源では、火災や感電の原因となります。
- 必ず専用の電源コードを使用してください。これ以 外のものを使用すると火災の原因となります。
- ●付属の電源ケーブルを他の製品に使用しないでくだ さい。
- 電源コードの上に重い物をのせたり、熱器具に近づ けたり、無理に引っ張ったりしないでください。コー ドが破損して火災や感電の原因になります。電源コー ドが傷んだら (断線や芯線の露出など)、直ちに使用 を中止し販売店に交換をご依頼ください。
- ●水が入った容器や金属片などを、機器の上に置かな いでください。こぼれたり、中に入ったりすると、 火災や感電の原因となります。
- 万一、落としたり筐体を破損した場合は、直ちに使 用を中止し、修理を依頼してください。そのまま使 用すると、火災の原因となります。
- 雷が鳴り出したら、金属部分や電源プラグに触れな いでください。感電の恐れがあります。
- 煙がでる、異臭がする、水や異物が入った、破損し た等の異常がある時は、ただちに電源プラグをコン セントから抜き、修理を依頼してください。異常状 態のまま使用すると、火災や感電の原因となります。
- 分解や改造は行わないでください。お客様が保守で きる部品は、内部にはありません。分解や改造は保 証期間内でも保証の対象外となるばかりでなく、火 災や感電の原因となります。

八 注意

- 不安定な場所に設置しないでください。落下によるけ がの原因となります。
- 以下のような場所に設置しないでください。
	- ・直射日光の当たる場所 ・湿気の多い場所
	- ・温度の特に高い場所、または低い場所
	- •ほこりの多い場所 ・振動の多い場所
- 機器をラックに設置する場合は、必ず専用のラックマ ウント金具 (オプション)を使用し、重量を支えるた めに全てのネジをしっかり固定してください。落下す ると、けがや器物を破損する原因となります。
- 配線は、電源コードを抜いてから説明書に従って正し く行ってください。電源コードを差し込んだまま配線 すると、感電する恐れがあります。また、誤配線によ るショート等は火災の原因となります。
- 電源を入れる前に、音量を最小にしてください。突然 大きな音が出て聴覚障害などの原因となります。
- 機器の移動は、電源プラグをコンセントから抜き、他 の機器との接続を全て外してから行ってください。
- ぬれた手で電源プラグを抜き差ししないでください。 感電の原因となります。
- 電源プラグを抜くときに、電源コードを引っ張らない でください。コードが傷つき火災や感電の原因となり ます。

#### ■はじめに

このたびは本製品をご購入いただき、誠にありがとうございます。 まずこちらの取扱説明書をお読みいただき、性能をご理解いただいた上で用途に応じた最適な使用方法をお探しくだ さい。

#### 保証について

・ 保証書は必ず「お買い上げ年月日」「お買い上げ店名/ 所在地」の記入をご確認いただき、製品とともにお受け取り ください。お買い上げ日より1 年間は保証期間です。保証書記載事項に基づき、無償修理等を保証させていただきま す。修理等はお買い上げの販売店までご依頼ください。

・ お買い上げ時に「お買い上げ年月日」「お買い上げ店名/ 所在地」が正しく記入されていない場合は、保証書が無効 になり、無償修理を受けられないことがあります。記載内容が不十分でしたら、速やかに販売店にお問い合わせくだ さい。

・ 改造など通常の使用範囲を超えた取扱いによる故障や、設計・製造以外の要因で起きた不都合は期間内であっても保 証の対象外となります。

#### 故障かな?と思われる症状が出たときには

こちらの取扱説明書をもう一度お読みになり、接続や操作などをご確認ください。それでも改善されないときはお買い 上げの販売店までお問い合わせください。調整・修理いたします。

#### 重要:開始前にお読みください

#### 安全上のご注意

作業を開始する前に、本書冒頭の「安全上のご注意」をお読みください。ご自身とオペレーター全員の安全のために、すべての指示に 従い、本書と機器パネルに印刷されたすべての警告に注意してください。

#### システム・オペレーティング・ファームウェア

Qu ミキサーの機能は、実行するファームウェア(オペレーティング・ソフトウェア)により決まります。最新のファームウェアは、 Allen&Heathのウェブサイト(www.allen-heath.com)を参照してください。USBメモリーに転送してから、ファームウェアアップデートユーテ ィリティーを使用してQuミキサーにロードしてください。ファームウェアに付属のリリースノートをお読みください。

本書は、Qu-SBファームウェアV1.9について説明します。

#### ソフトウェア使用許諾契約

本製品とソフトウェアを使用することで、関連するエンドユーザーライセンス使用許諾契約の条項(EULA)に従うことに同意するものとし、 その条項はAllen & Heath のウェブサイト(www.allenheath.com/legal)に記載されています。ソフトウェアのインストール、コピーまたは 使用することで、EULAの条件に従うことに同意したとみなされます。

#### 詳細な情報

詳細な情報、技術情報は、Allen & HeathのWebサイトを参照してください。またサイト内に開設しているデジタルコミュニティーに参加し、 他のQuユーザーと知識や情報を共有することも可能です。Quの設定とミキシング機能の詳細については、「Qu シリーズリファレンスガ イド」をダウンロードしてください。

# 1. 梱包内容

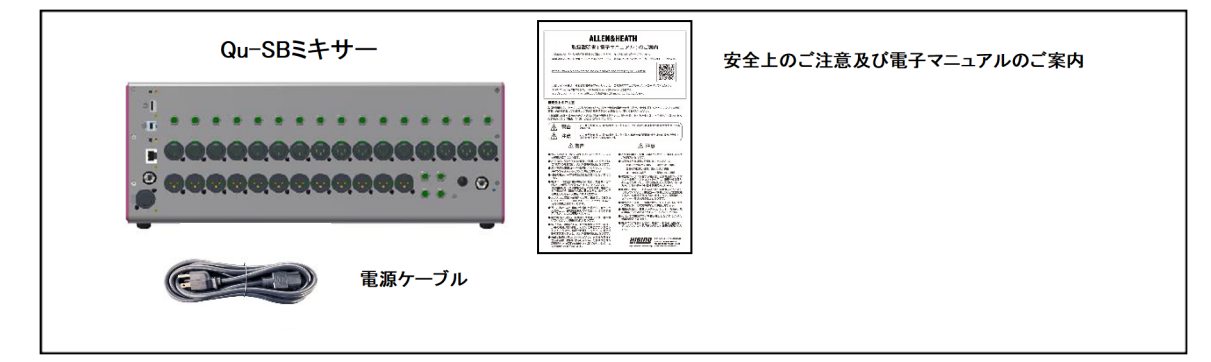

#### オプション、アクセサリー

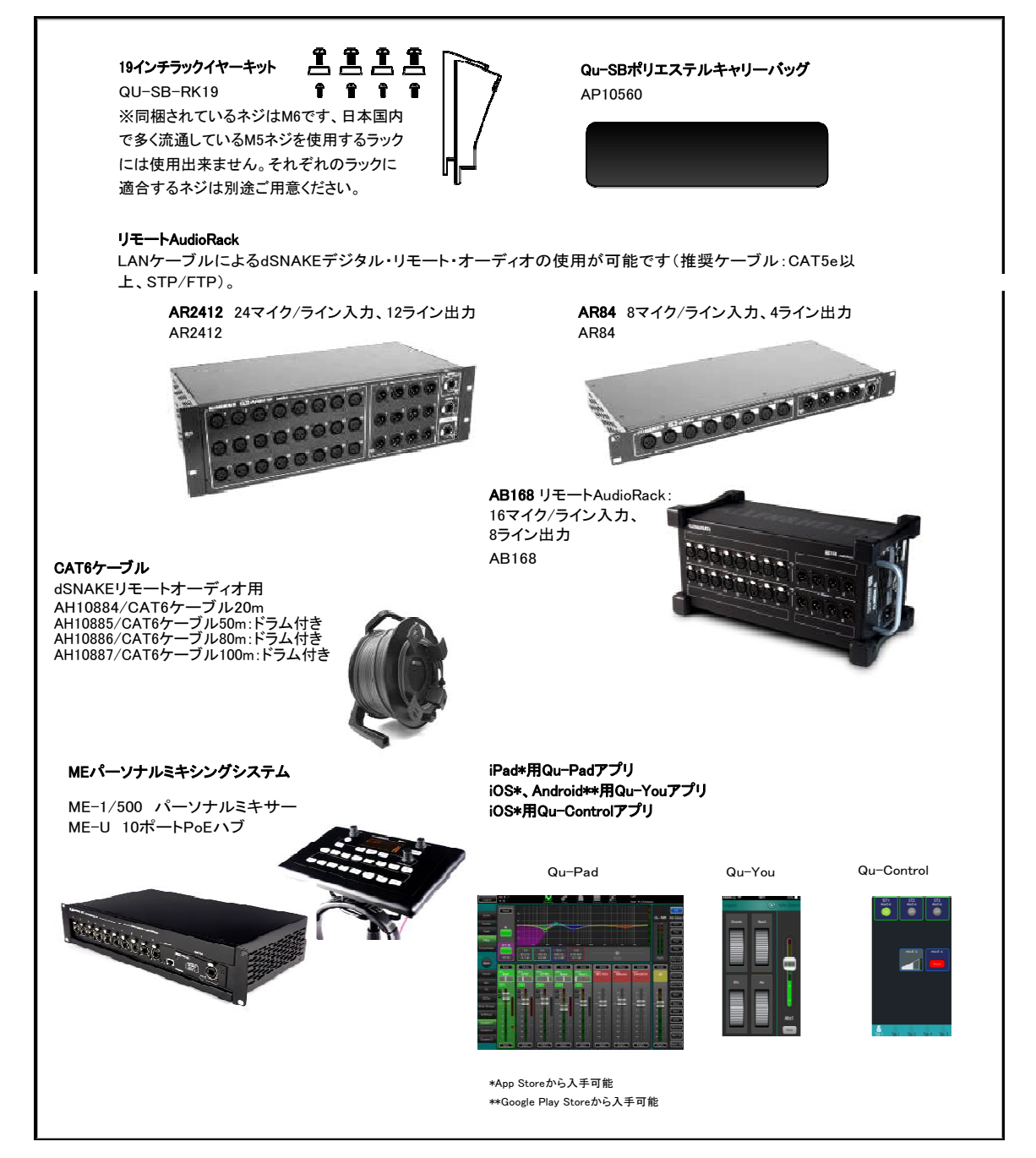

# 2. 目次

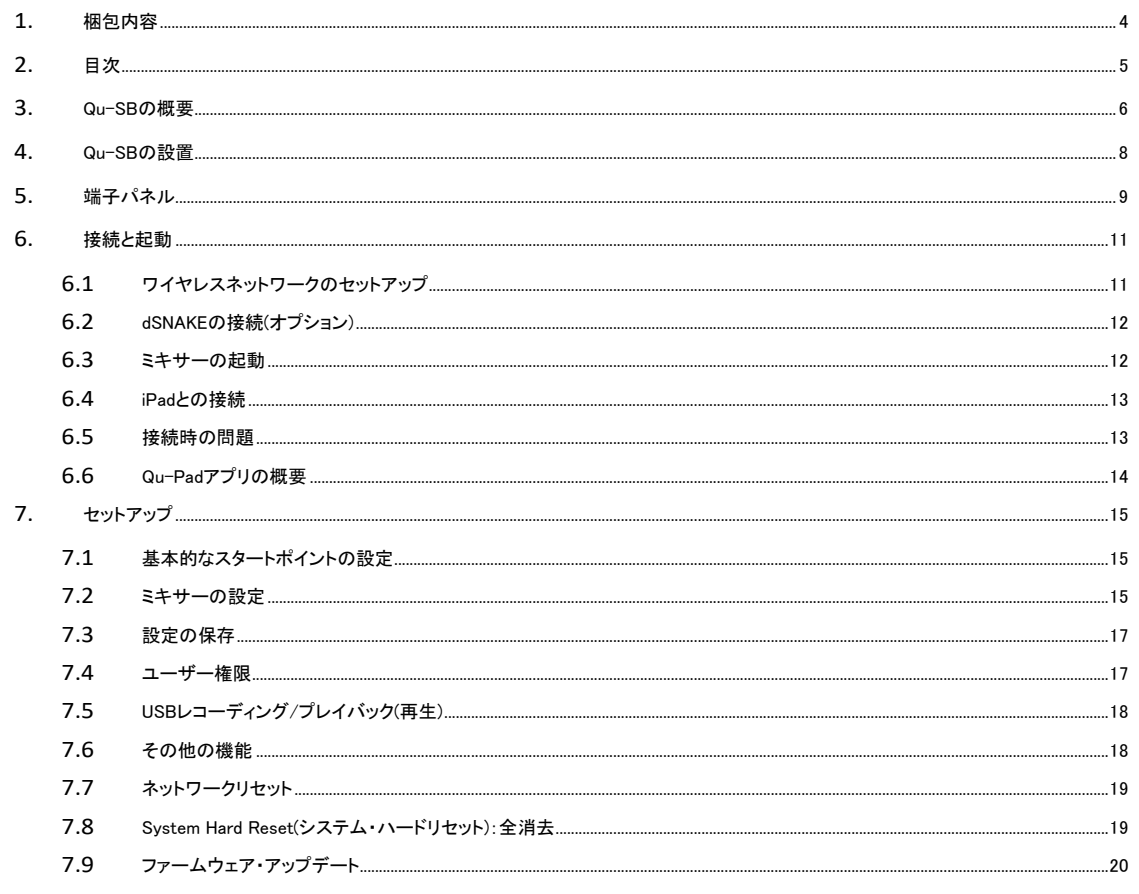

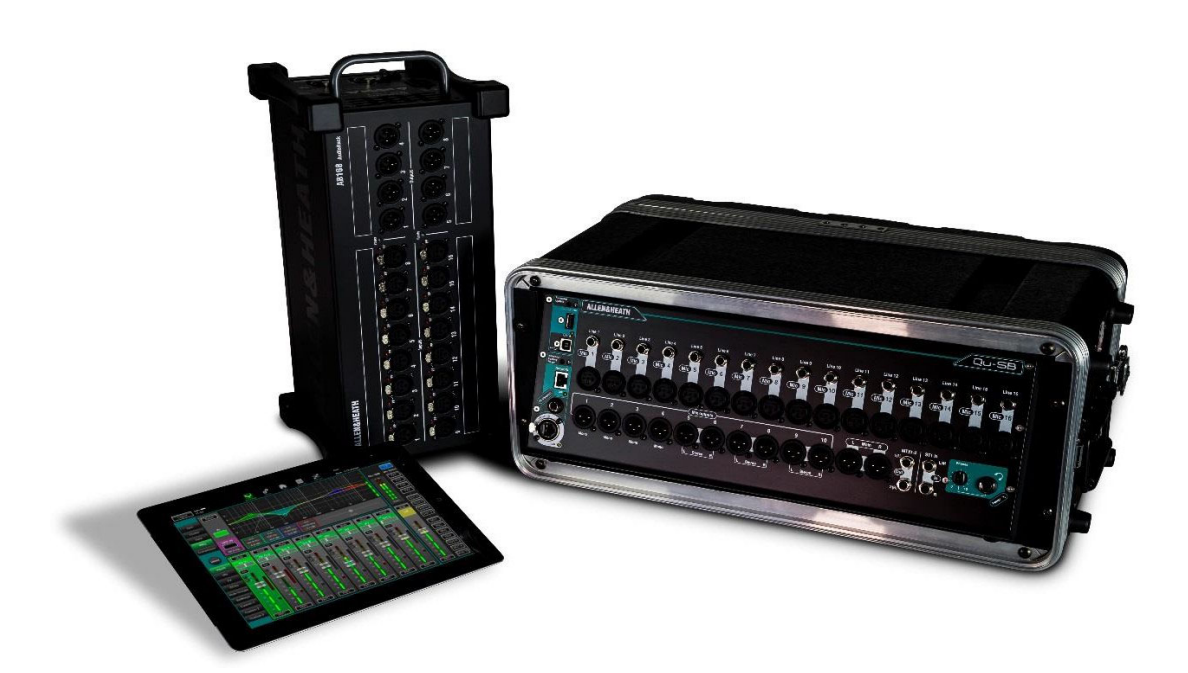

### 3. Qu-SBの概要

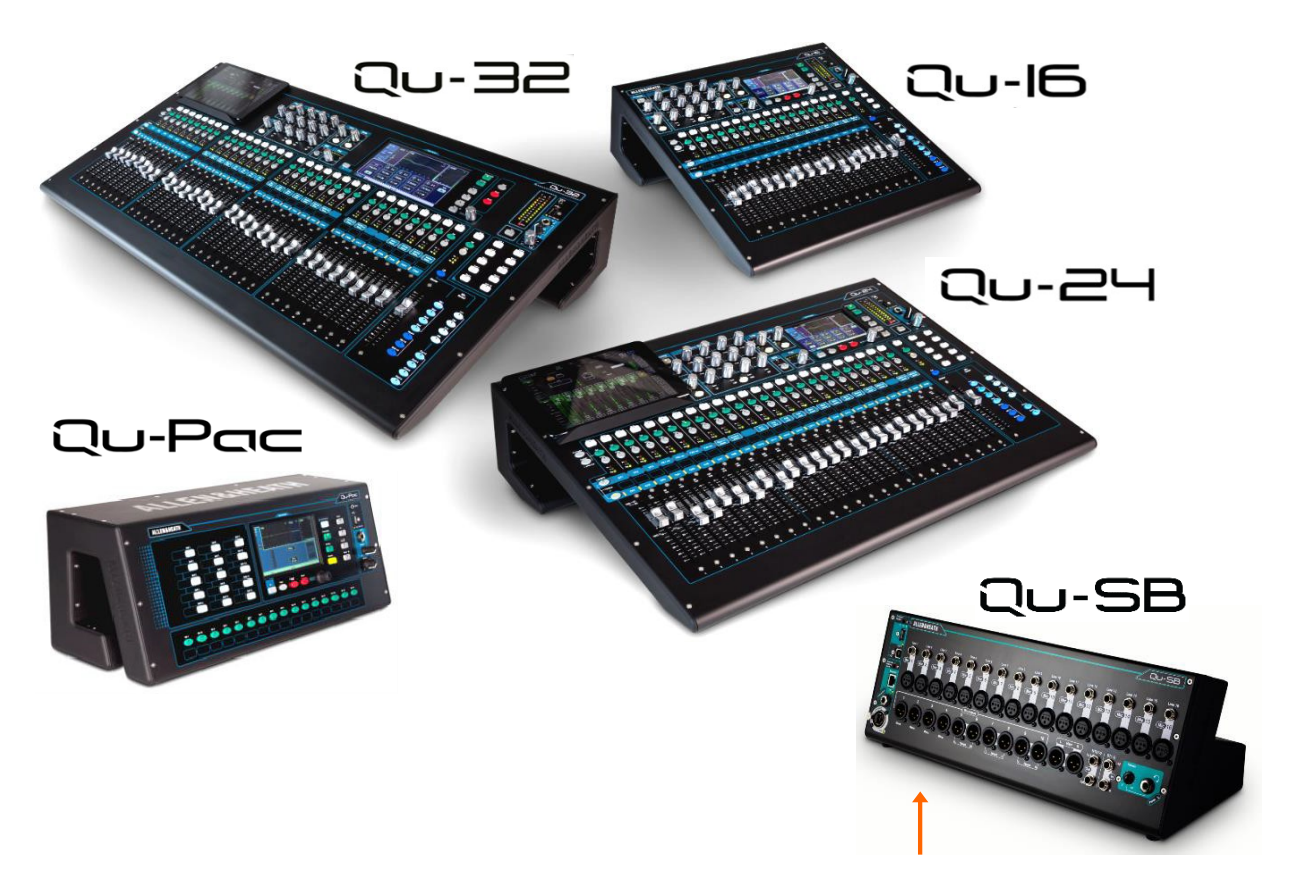

Qu−SBは、Allen&HeathのデジタルミキサーQuシリーズの1モデルです。物理フェーダーを搭載していないQu-Pacと似ていますが、制御用の前面 パネルタッチスクリーンはありません。Qu-SBは、iPadを使用したワイヤレスミキシングのコンパクトなソリューションを提供します。そのため、外部 Wi-Fiルーター(ワイヤレスアクセスポイント)が必要です。

- 会議室、視聴覚室はもちろん、小規模な演奏や本格的なBGMを行う店舗や飲食店に最適なデジタル・ミキシングコンソール
- 企業イベント等のミキシングに便利なオートマチックマイクミキサー(AMM)を内蔵
- 32チャンネルミックスエンジン、4系統の内部FX、すべての入出力のフルプロセッシングが可能
- 16マイク/ライン入力は、オプションのAudioRackを使用し、dSNAKEを介して32系統まで拡張可能
- ミックスへのソースは32マイク/ライン、1ステレオライン入力、4FXリターン(専用)の37系統を利用可能
- 12ミックス(モノラル4系統、ステレオ3系統、LR)、4ステレオグループ、2ステレオマトリクスを装備
- 12ミックス、LR、MTX1-2のローカル出力。dSNAKE経由で他の出力にアクセス可能
- グループ/ミックス変換機能(最大4モノラル、7ステレオモニターミックス)
- 台置き、またはオプションのラックイヤーキットで19インチ4Uラックにマウント可能
- 4 ミュートグループ、4DCAグループ
- 入力プロセッシング:プリアンプ、HPF、ゲート、PEQ、コンプレッサー、ディレイ、ダッカー
- 出力プロセッシング:PEQ、GEQ、コンプレッサー、ディレイ
- リコールフィルター、セーフ、USBデータ転送を備えた100個のシーンメモリー
- USBデバイスへのステレオ、18トラックレコーディング/プレイバック用Qu-Drive
- 32入力、32出力USBストリーミング、MIDI DAWコントロール
- iPadでフルミキシングが可能なリモートワイヤレスアプリ「Qu-Pad」
- iPhone、iPad、iPod Touch、Androidでのパーソナルモニタリングアプリ「Qu-You」
- 設置する環境に応じて操作画面をカスタマイズし、直感的なワイヤレス制御を実現するiOS用のQu-Controlアプリ
- Allen&Heath MEパーソナルミキシングシステムに対応
- ユーザー権限とログインでアクセス領域を制限可能

以下の図は、Qu-SBの信号の流れとプロセッシングを示しています。詳細なダイアグラムと詳細情報は、「Qu シリーズリファレンスガイド」に記載さ れています。

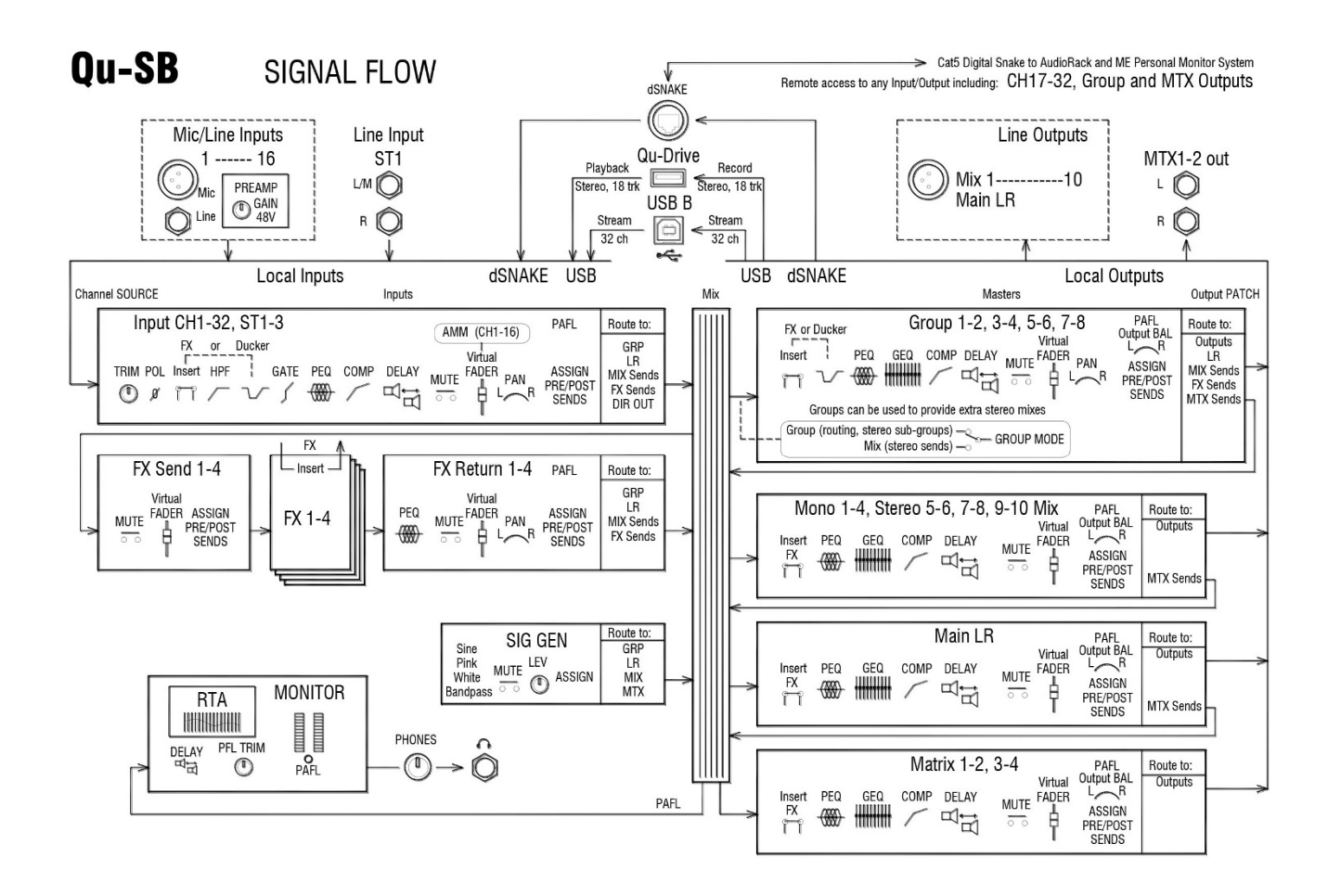

# 4. Qu-SBの設置

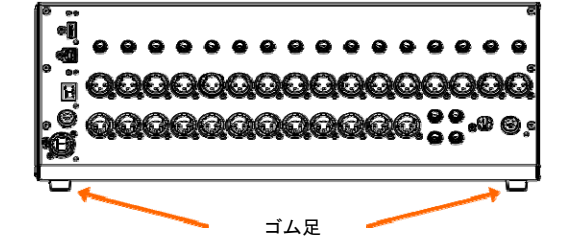

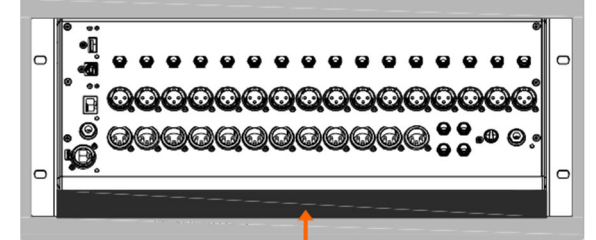

通気とケーブルのための隙間

∏➡ C トルクスT20ドライバーを使用し、 片側ずつ2本のM4x8(AB0332) ネジを使用して、ラックイヤー (AA10262)をミキサーに取り付 けます。 ∦≢0 Д

台置き:机、棚、その他の平らな面の上で操作します。4つのゴム 足が取り付けられていることを確認してください。

※ユニットの周囲に換気のためのスペースを確保してください。脚を 引っかける恐れのないようにケーブルを配置、養生してください。

輸送の際は、目的に合わせて設計されたパッド付きバッグまたはフ ライトケースに入れてください。

ラックマウント:標準的な19インチ、4U以上のラックまたはフライト ケースにマウントして操作ができます。。

前面パネルは、ケーブルが差し込みやすいように上方に傾斜してい ……<br>ます。ユニットの下に隙間を設けることで、ラック内からケーブルを引 き出せます。

ラックマウントをする場合はオプションのラックマウントキットQU-SB-RK19を用意してください。

※十分な通気を確保してください。背面の通気口やユニットの前面 下の隙間をふさがないでください。

スペースを節約するために、内部深さが200mm程度の「浅い」ケースが 推奨されます。

> ※入荷時期によりM6ネジ4個とそ □■ れ用のプラスチックワッシャーが 同梱されています、これは多くの 場合日本国内で流通しているM5 ネジを使用するラックには使用で きません。それぞれのラックに適 ー・ー・・・・・。<br>台するネジは別途ご用意ください。 またラックへの固定はラックマウ ∏ —⊕ ントネジで4か所を固定する事、表 面を保護したい場合はプラスチッ クワッシャーの使用をお薦めしま す。

ゴム足を取り外す必要はありません。取り外したい場合は、 トルクスT20ドライバーを使用してねじを外します。製造時 期により小型のマイナスドライバーを使用してゴム足の中 央に挿しこんであるプラスチック製のパーツを外す仕様も あります。

寸法:mm(ミリメートル)単位で表示

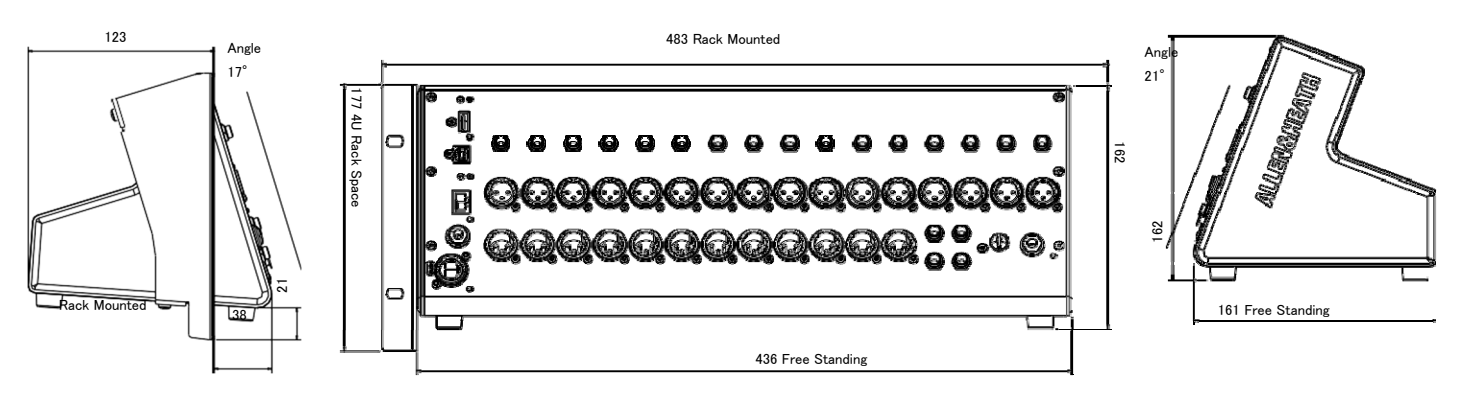

## 5. 端子パネル

ミキサーの前面パネルです。すべてのコントロールおよびオーディオ接続、USBソケット、ヘッドホン、リセット機能を搭載しています。背面パネルの接 続は、電源のみです。

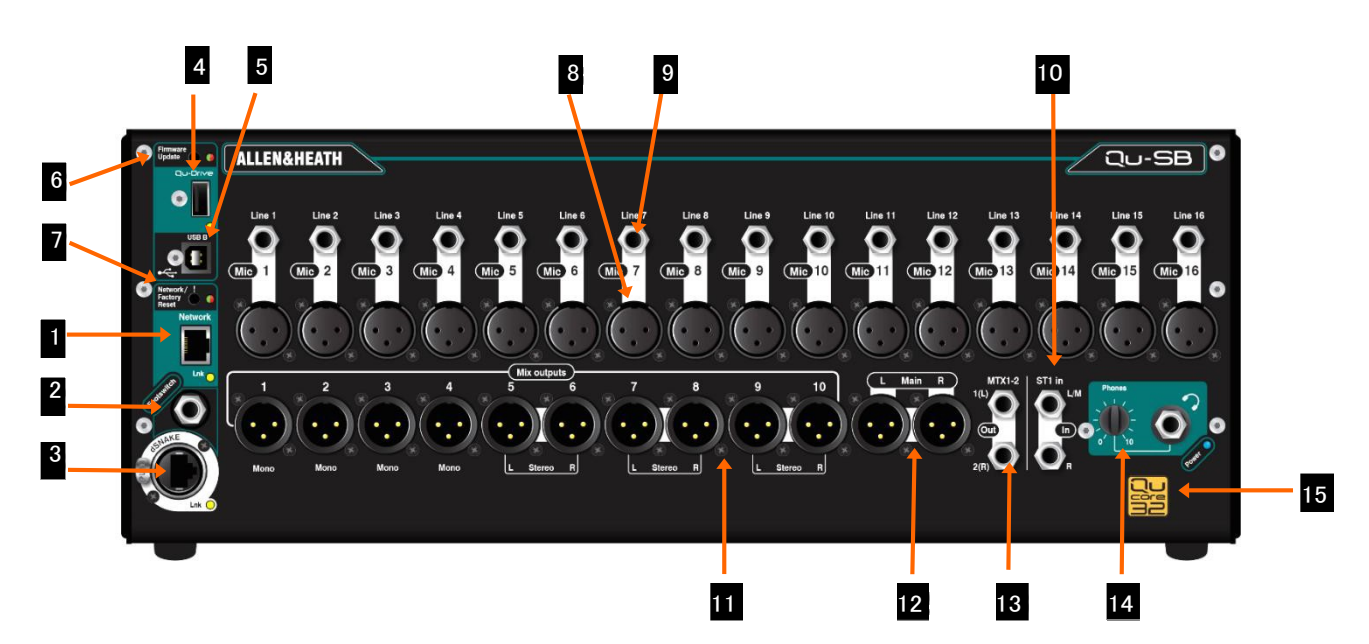

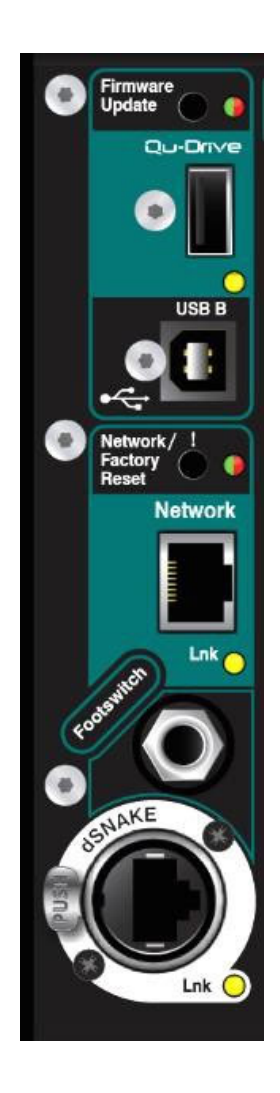

①Networkポート:Qu-SBは、Allen&Heath Qu-Padアプリを実行しているiPadでコントロールし ます。このポートにワイヤレスルーター(ワイヤレスアクセスポイント)を接続して、iPadがミキサーに 接続するためのWi-Fiネットワークを設定します。ネットワーク設定は、本書後半で解説します。

②Footswitch:シングルまたはデュアルのフットスイッチコントローラーを接続する3極(TRS)フォ ーンジャック端子です。フットスイッチは、エフェクトのミュートや、ディレイタップテンポの設定など、ユ ーディ・・・・。。<br>一ザーにより設定します。

③dSNAKEポート:このポートにLANケーブルを使いdigital snake接続を行います。 LANケー ブル1本でリモートオーディオの操作、オプションのQu用AudioRackを使用した入出力端子の増設、 ミュージシャンが独自のモニターをコントロールできるAllen&Heath MEパーソナル ミキシングシステムへの接続が可能です。ケーブル長は最大100mです(推奨ケーブル:CAT5e以 上、STP/FTP)

④Qu-Drive:USBタイプA端子にUSBメモリーやハードドライブなどのUSBデバイスを接続し、ミ キサーのデータファイル(シーン、ショー、ライブラリー)の保存や転送、ステレオやマルチトラックのオ ーディオwavファイル(最大18トラック)のレコーディングやプレイバック(再生)を行います。このポート は、USBメモリーを使用し、ミキサーのファームウェアをアップデートするためにも使用します。

⑤USB B:USBタイプB端子を使用してミキサーとコンピューターを接続し、コンピューターとの間 **| こここ コースコンス コンピュータ セコンセーフ セスのスコンセーク セント**<br>で最大32チャンネルのオーディオをストリーミングします。たとえば、DAWソフトウェアを使用してマル チチャンネルオーディオのレコーディングと再生を行います。高速USB2.0規格に準拠しています。

Quで使用可能なWindows®およびApple®Macドライバーの詳細については、Allen&HeathのWebサイ トを参照してください。

⑥Firmware Update:埋め込み式のスイッチとなっており、スイッチを使用すると、iPadを接続 せずにミキサーのファームウェアをアップデートできます。アップデート手順については、本書後半で 解説します。

⑦Network/Factory Reset:埋め込み式のスイッチとなっており、このスイッチには2つの機 能があります。ネットワークポートのIPアドレスが変更されてミキサーがルーターに接続されていない <sub>。</sub><br>場合のリセット、もしくはすべてのミキサーパラメーターを工場出荷時のデフォルトに完全にリセットし、 すべてのメモリーを消去します。リセット機能については、本書後半で解説します。

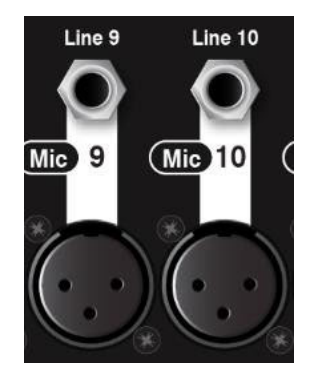

⑧Mic Input:マイクやDIボックスなどの出力レベルの低いソースを入力します。バランス型の XLR端子で、プリアンプは-5dBから+60dBまでの広いゲイン範囲を持っています。ファンタム電源が 必要なコンデンサーマイクやアクティブなDIボックスの場合は、ファンタム電源の供給も可能です。

Qu−SBは、プリアンプ内蔵の16個のローカル入力を含め、32個のチャンネルを処理できます。 dSNAKE経由で接続したオプションのAudioRackを使用して、全32チャンネルの追加プリアンプにア クセスできます。

※意図しない過大な音を避けるため、48Vファンタム電源がONになっている場合は、なるべくケー ブルを接続する前にOFFにしてください、それらが困難な場合はチャンネルミュートをしてください。

⑨Line入力:ラインレベルの信号を接続します。入力はバランス型のTRS(Tip,Ring,Sleeve)標準 フォーンジャックを使用し、10dBパッド固定で低レベルから高レベルのライン信号の入力用で す、10dB固定パッドでは処理しきれない高レベルの入力の場合は、それに対応出来る値を持つった 市販のパッドをご使用ください。アンバランスソースの場合、モノラルジャックまたはTRSステレオジャッ ク内のリングをスリーブにリンクして使用します。チャンネルは、奇数/偶数のペアとしてステレオリンク できます。ステレオリンクした入力を使用して、キーボード、サンプラー、メディアプレーヤなどのステレ オソースを直接プラグインできます。

アコースティック楽器のピックアップなどのハイ・インピーダンス、低い出力レベルのソースを使用する 場合は、DIボックスを使用しマイク入力に接続してください。

※マイクまたはラインのどちらか一方を使用してください。同じチャンネルの両方に接続しないでく ださい。

⑩ST1入力:BGM用のメディアプレーヤーなどのラインレベルステレオソースを接続します。バラ ンス型の標準フォーンジャックを使用します。モノラルソースの場合はL/M入力のみに接続します。 ー<br>ステレオソースは標準フォーンジャックのペアでLRに接続します。

RCAフォノ接続をする場合はRCA変換プラグを別途用意してください。

⑪Mix Outputs:モノラルMix1-4、ステレオMix5/6~9/10用のバランス型のXLRラインレベル出 力です。定格+4dBuまたは0dBuのラインレベル機器に接続します。最大出力は+22dBuです。

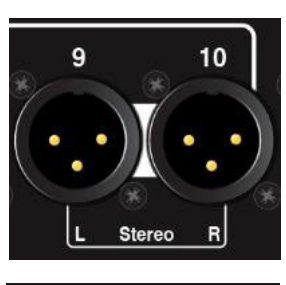

ST<sub>1</sub> in

 $LM$ 

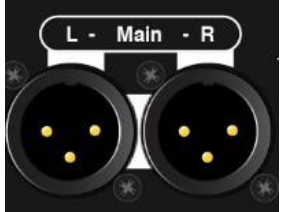

⑫LR Main Output:メインLR、FOHミックス用のバランス型のXLRラインレベル出力ペアです。

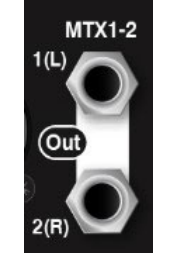

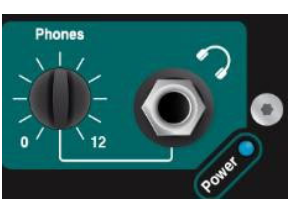

⑬MTX1-2 Output:バランス型標準フォーンジャックラインレベル出力ペアで、ステレオマトリク ス1-2にアクセスします。ミックス、グループ、およびLRの任意の組み合わせをマトリクスにルーティ ングでき、録画用音声、配信用の音声録音、資料やその他のコンテンツ制作を含むあらゆる録音用 途へのセンドなどのユーティリティミックスを作成するのに便利です。

Qu-SBは、Mix1-10、LR、およびMTX1-2のローカル出力を供給します。dSNAKE経由で接続したオ プションのAudioRackを使用して、より多くの出力端子を追加し、ステレオグループや2番目のマトリク ス出力にアクセスできます。

⑭Phones Output:Qu-PadアプリのPAFLボタンで、ミキサー内の任意のチャンネルまたはミッ クス信号を検聴できます。質の高いロ-インピーダンスのステレオヘッドホンを使用してください。 Phonesつまみでレベルを調整します。

※聴力障害を防ぐため、Phonesのレベルを下げ、長時間大きな音量を聞くのを避けてください。

⑮Qu-32Core:Qu-SBはQuシリーズで最小のモデルですが、最大モデルであるQu-32と同じ32 チャンネルのDSPミックスエンジンを搭載しています。Qu−SBでローカルに搭載していないチャンネ ルおよび出力は、dSNAKE経由でリモートのAudioRack上の端子にパッチできます。

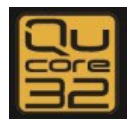

## 6. 接続と起動

#### 6.1 ワイヤレスネットワークのセットアップ

Qu−SBは、iPadを使用して設定、制御を行います。iPadはネットワークポートに接続したワイヤレスルーターを介してミキサーに接続します。ミ キサー用のプライベートWi−Fiネットワークとして設定します。

Qu-SBネットワークポート iPad(Qu-Padアプリを実行) Qu-Youモニターアプリ エンジニアによる制御 ミュージシャンの個人モニタ ワイヤレスル LANポート

LANケーブル

iPad用Qu-Padは、iOS7.1、iPad2以降のモデルをサポートします。

Quアプリ:Apple App StoreからAllen&Heath Qu-Padミキシングコントロールアプリをダウンロード できます。iPad、iPhone、iPod TouchなどのiOSデバイスおよびAndroidデバイス向けの演奏者用の Qu-Youアプリも入手できます。これらのアプリは無料で、すべてのQuミキサーで使用できます。

※Quミキサーのファームウェアとアプリのバージョンは互換のある状態にする必要があります。たと えば、V1.8のアプリはV1.9のファームウェアでは実行できません。予期しないバージョンの不一致を 避けるために、iPadの自動アップデートをオフにすることをお勧めします。Allen&HeathのWebサイト ー・・・。<br>から最新のQuミキサーファームウェアをダウンロードします。

接続可能数: Quは、Qu-Padを実行する最大2台のiPadを含む最大8系統の接続をサポートしま 。<br>す。Qu-Pad2台目以降はQu-Youを運用できます。

ワイヤレスルーター:最良のパフォーマンスを確保するため、自動チャンネル選択を搭載した デュアルバンド(2.4および5GHz)ワイヤレスルーター(ワイヤレスアクセスポイント)を使用してください。 ルーターは人や設備などの障害物を避けるため、高い位置に置いてください。柱や壁越し、金属線 の近く、スピーカーの上には置かないでください。

ルーターのSSID(名前)を変更してネットワークを識別し、セキュリティーのためにルーターパスワード (キー)を設定することをお勧めします。

ルーターの電源を入れます。Wi-Fiの接続が確立されるまで数分間待ちます。ワイヤレスデバイスの 設定画面に移動し、ミキサーのWi-Fiネットワークを探して接続します。

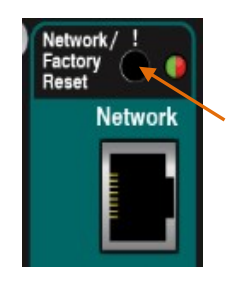

※iPadはネットワーク設定を記憶します。今後、ゲストエンジニアがパスワードなしで自分のiPadをネ ットワーク上で使用しないようにするには、Wi-Fiの設定メニューでネットワークを選択し、「このネット ワークを削除」を選択します。

Quネットワークアドレス:ミキサーには、ルーターと互換性のあるTCP/IP(ネットワーク)アドレ スが必要です。QuのデフォルトはDHCPです。つまり、ルーターは接続時にミキサーに互換性のある アドレスを自動的に割り当てます。ミキサーのアドレスを変更し、Qu-Padアプリを接続していない場 合、このデフォルトに設定をリセットできます。

ミキサーの起動中、細い棒で前面パネルのNetwork Resetスイッチを長押しします。インジケーター が点灯し、数秒後に点滅して、アドレスがDHCPにリセットされます。

#### 6.2 dSNAKEの接続(オプション)

AC MAINS IN  $\sim$  0-240V ~ 50/60Hz 45W

オプションのリモートAudioRackを使用している場合は、CAT5e/CAT6 digital snakeで接続します。CAT5e以上のカテゴリでSTP(FTP規格)のLANケ ーブルを使用してください。ケーブル長は最大100mで使用できます。アルミ箔と編組線で構成する外部導体を備えたSTPケーブルは干渉に対して シールド能力が高く、一般的に堅牢です。標準的なコアケーブルは、よじれや繰り返しの巻きにダメージを受けにくい特徴があります。

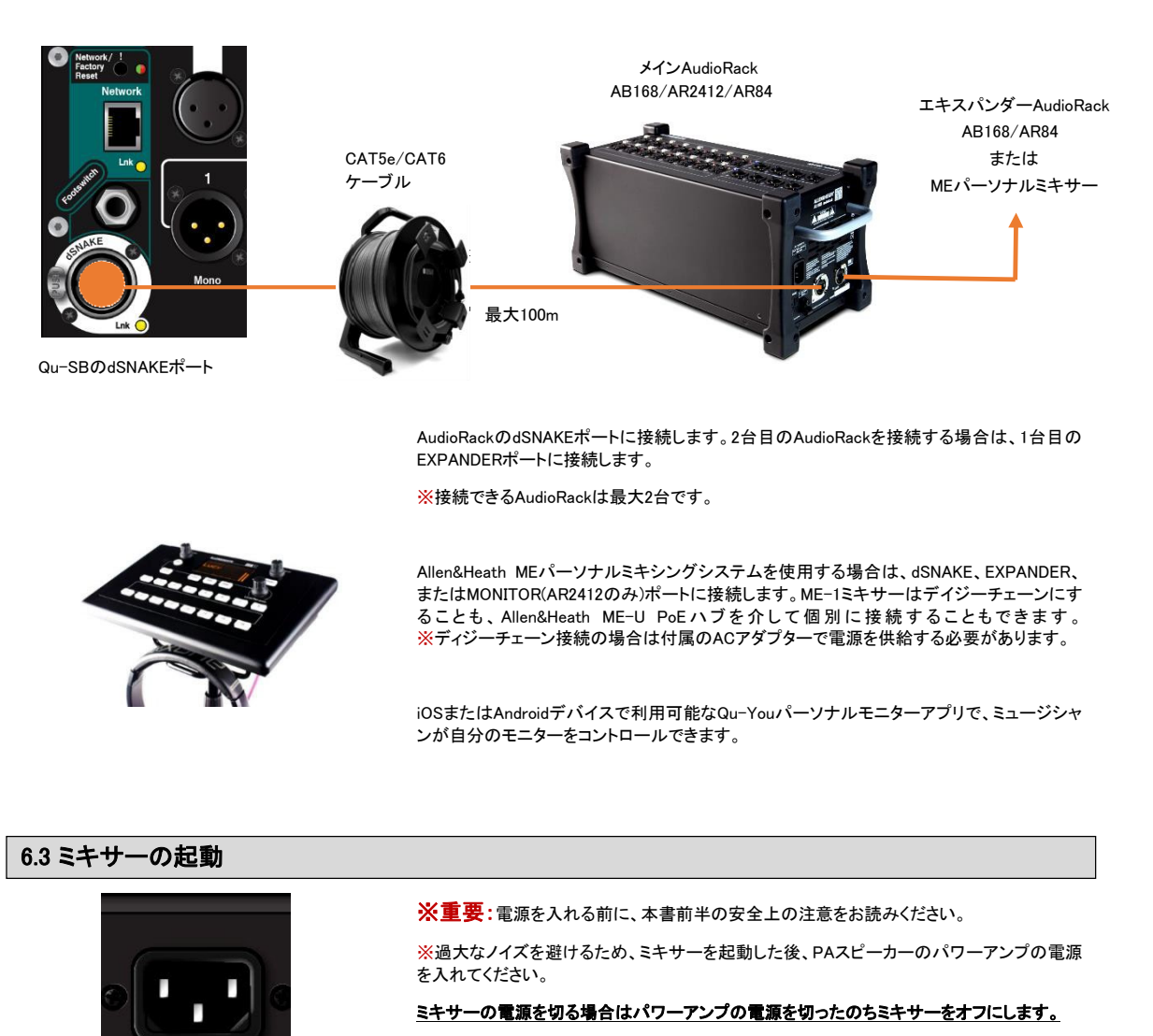

ミキサーを起動する:Qu-SBには電源スイッチはありません。付属の電源コードをミキ サーの電源端子に差し込みます。Qu-SBは数秒で起動します。以前の設定とオーディオが

復元されます。 ミキサーに電源が入ると、前面パネルの青いPowerインジケーターが点灯します。

AudioRackまたはMEパーソナルミキシングシステムを使用している場合、接続が確立される と、黄色のdSNAKE Lnkインジケーターが点滅します。

ミキサー電源を切る:まずPAスピーカーをミュート、またはパワーアンプをオフにしま す。その後、Qu-SBの電源のサーキットブレーカーを切るか、電源ケーブルのプラグを抜き ます。

#### 6.4 iPadとの接続

Qu−SBミキサーは、Allen&Heath Qu−Padアプリを立ち上げたiPadでコントロールします。前述の手順に従って、ワイヤレスルーターを選択してセッ トアップします。設定はミキサーに保存されます。iPadを切断しても、オーディオは流れ続けます。

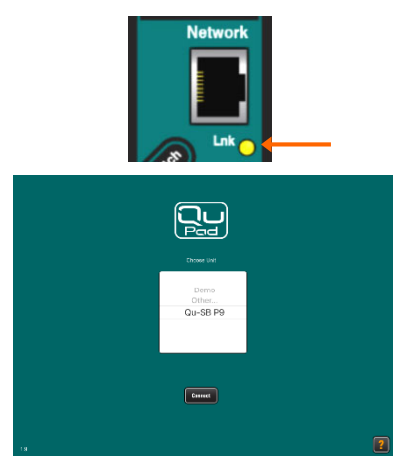

Wi-Fiルーターを接続する:ルーターの適切な場所に設置し、電源を入れます。LAN ケーブルを使用して、LANポートの1つをミキサーのネットワークポートに接続します。リンク 、<br>が確立されると、黄色のネットワークLnkインジケーターが点滅します。

iPadをQuネットワークに接続する:iPadの設定>Wi-Fi画面に移動し、ネットワーク のリストからルーターを選択します。リスト内にない場合、接続を確立するまで数分間お待ち ください。iPadで信号強度が良好であることを確認してください。

Qu-Padアプリを起動する: Connectionページでアプリが開きます。リストからQuミキ サーを選択し、Connectをタッチします。QuのAdminパスワードが設定されている場合は入力 します。いったんログインすると、Prossesingページからアプリが起動します。

※アプリバージョンは、Quミキサーファームウェアバージョンと同じである必要があります。 異なる場合、アプリがミキサーに接続できません。

#### 6.5 接続時の問題

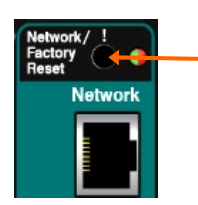

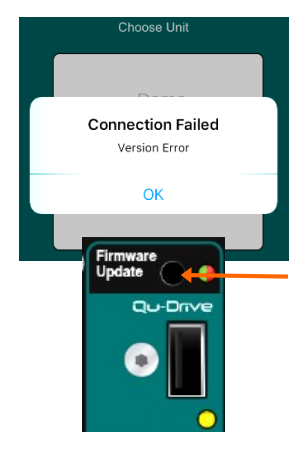

Qu-PadのログインリストにQuミキサーが表示されない:ミキサーとルーター は互換性のないネットワークアドレスを持つことがあります。ミキサーリセットスイッチを長押 しして、ネットワークリセットを試してください。

接続の失敗「Connection Error」:8台以上のデバイスを接続しようとすると、エラー メッセージが表示されます。

Connection Failed「Version Error」:Qu-Padログイン中にこのメッセージが表示さ れる場合、アプリとミキサーのファームウェアに互換性がないことを表します。

※アプリバージョンは、Quミキサーファームウェアバージョンと同じである必要があります。 異なる場合、アプリがミキサーに接続できません。Apple Storeでは、常に最新バージョンを 無料でダウンロードできます。ミキサーのファームウェアを更新する前にアプリが更新される ……コンクレートコミップ。<br>こちゃんなどの、iOSデバイスのオートアップデートをオフにすることをお勧めします。 www.allen-heath.comで最新のQuファームウェアを確認してください。

Qu-SBファームウェアのアップデート:USBメモリーと埋め込まれた形で搭載され たFirmware Updateスイッチを使用して、ミキサーからアップデートを実行できます。セクショ ン6.1を参照してください。

WiーFi信号は良好だが接続が不良:WiーFiの干渉が発生している可能性がありま す。ワイヤレスルーターの位置を変更するか、再起動してみてください。

#### 6.6 Qu-Padアプリの概要

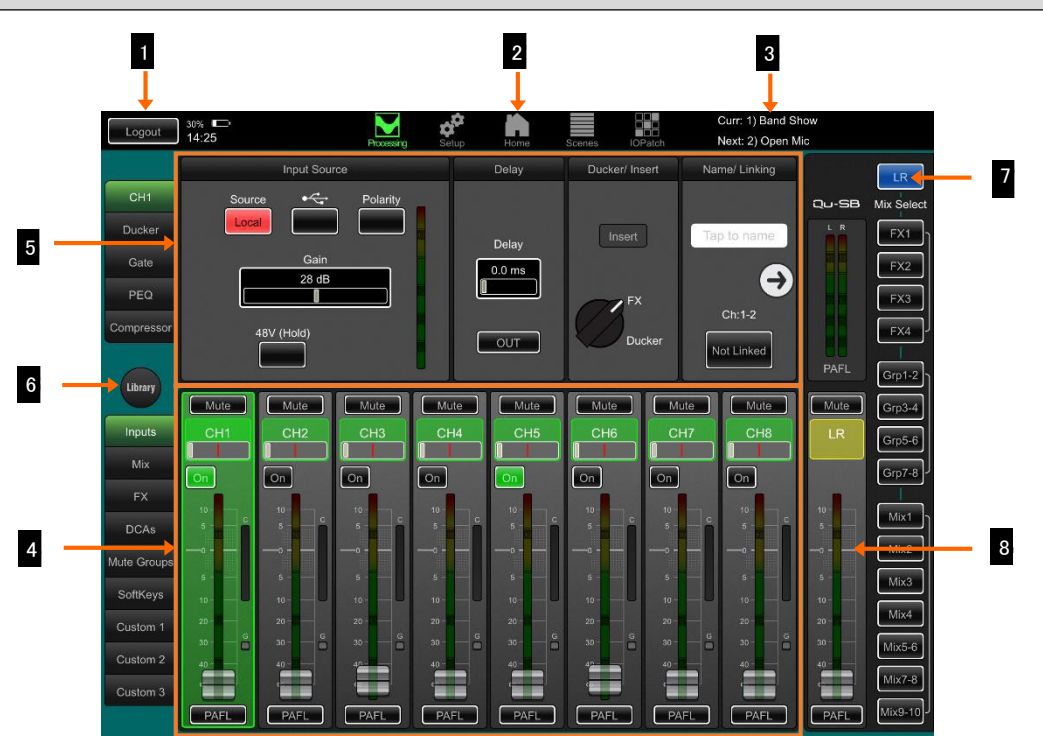

①Logoutボタン:アプリを切断して閉じるには、iPadのHomeボタンをダブルクリックし、画面からアプリ をスワイプして終了します。アプリを開いたまま、ミキサーとの接続を切断する場合は、Logoutボタンをタッ チします。

 ②ページ選択ボタン:タッチすると、別のページが開きます。Proseccing、Setup、Home、Scenes、IO Patchから設定を行うアイコンをタッチし、設定ページを選択します。

3シーン情報:現在のシーン(電源投入後に最後に呼び出されたシーン)と次のシーン(ハイライト表示 され、呼び出される準備ができているシーン)の名前を表示します。

 ④フェーダーストリップ:画面の下半分には、ライブミキシング用のフェーダーストリップが表示され ます。左側のタブを使用して、入力チャンネル、FXセンド/リターン、マスター、DCA、ミュートグループ、およ びSoftKeyにアクセスします。これらを任意に組み合わせできるカスタムレイヤーも最大3つアサインできま す。

6テャンネルプロセッシング:上側には、選択したチャンネル(緑色で強調表示)に関連するプロセ ッシングが表示されます。左側のタブを使用して、設定を行うダイナミクスを選択します。Qu-PadとLRプロ セッシング選択が開きます。

 ⑥Library:タッチすると、現在選択しているプロセッシングの下側にLibraryウィンドウが開きます。固定 ー<br>されたFactory(ファクトリー)ライブラリと、編集可能な User (ユーザー)ライブラリが選べます。

⑦ミックス選択ボタン:タッチして別のミックスを選択します。フェーダーストリップは青色に変わり、 選択したミックスへのセンドになります。この手順で、ミックス、グループ、FXを操作できます。もう一度MIX ボタンを押すか、LRを押すとメインミックスに戻ります。

8Mixマスターストリップ:このフェーダーストリップは、ミックス選択ボタンを使用して選択されたミッ クスのマスターになります。

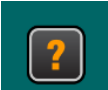

アプリ内のヘルプマニュアルからQu-Padの使用方法について詳しく知りましましょう。ログインページの「?」 ボタンまたはSetipページ内のHelpタブからヘルプマニュアル(英語表示)を呼び出せます。

# 7. セットアップ

このセクションは、Qu-SBとQu-Padとのミキシングを開始するためのクイックガイドです。詳細については、Quシリーズリファレンスガイドを参照して ください。

#### 7.1 基本的なスタートポイントの設定

ミキサーを完全にリセットする:ハードリセットは動作が「起動中」に行います。 どうしても必要な場合にのみ実行してください。ハードリセットを行うと、すべてのシーン、 ユーザーライブラリー、ユーザープロファイル、パスワードがクリアされ、すべての設定 が工場出荷時のデフォルトにリセットされます。このセクション7.8を参照してください。

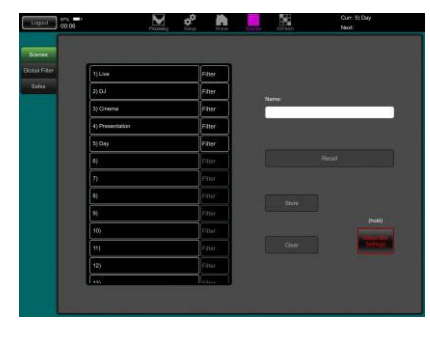

設定をゼロにする:新しいセッションやイベントを設定するためのスタートとして設 定をゼロにするには、SceneページのReset Mix Settingsを使用します。これは、すべ ての現在のミックスパラメーターを工場出荷時のデフォルトにリセットして、ミックスのス タートポイントを明確にする特殊なシーン設定です。メモリー、システム設定、環境設定 には影響しません。

このリセットは、グローバルシーンフィルターやチャンネルセーフの影響を受けません。 また、グローバルフィルターをリセットし、セーフをクリアします。リセットはReset Mix Settingsボタンを2秒間長押しし、、確認ボックスに同意します。

スタートポイントの設定:ミキサーをリセットした後、パッチ、レベル、パラメーター を編集してスタートポイントの設定を行います。シーン1「リセット用」などの名前を付け てシーンとして保存すればミキシングの作業時間を大幅に削減できます。

7.2 ミキサーの設定

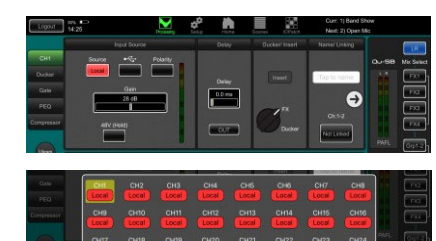

チャンネルソースを選択する:モノラルチャンネルとステレオチャンネルごとに ローカルソケットの3つのソース(背面パネル、dSNAKEソケット(リモートIO)、または USB(プレイバック))から1つを選択します。リセットのデフォルトは、ローカル入力ソース です。

チャンネルソースを変更するには、ProcessingページのPreampタブ内、Sourceボタン を使用します。dSNAKEを使用している場合は、任意のリモートソケットを任意のチャン ネルにパッチできます。USBを使用している場合は、グローバルソースとしてQu-Drive またはUSB Bのいずれかを選択します。

チャンネルとマスターの名前を入力する:プロットシートで作業を行い、プリ アンプ画面を使用して最大6文字の名前を入力します。名前を押すとキーパッドが開き  $##$ 

チャンネルをステレオリンクする:ステレオ操作用に奇数+偶数のペアをステ レオリンクできます。プリアンプ、プロセッシング、レベルがリンクされます。

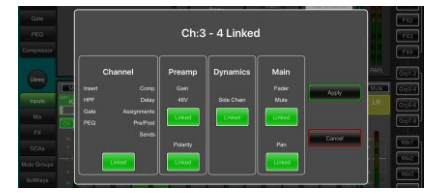

 $\bullet$ 

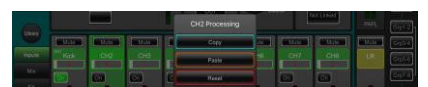

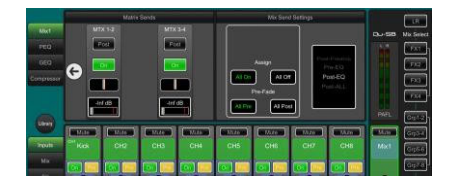

チャンネルライブラリーを使用して開始する:チャンネルライブラリーを開 き、希望のチャンネルライブラリーを選択し、一般的な楽器やボーカルの典型的なスタ ートポイントを呼び出します。ゲインとプリアンプの設定を含めるにはRecall with Preampをオンにします。

Copy/Paste/Reset:チャンネルまたはマスターストリップをダブルタップして、設 定をコピーまたはリセットします。ポップアップメニューを使用します。

ミックスのルーティングとプリ/ポストフェーダー設定の確認:Mix1-10 はプリフェーダーまたはポストフェーダーに設定でき、チャンネルをアサインできます。 チャンネル信号パス内のセンドポイントも選択できます。

ProcessingページのMixタブの右矢印をタッチすると、ルーティングオプションが表示さ れます。すべてのチャンネルをオンまたはオフにし、すべてのチャンネルのプリまたは ポストセンドを設定してミックスのスタートポイントを設定します。

リセット時のデフォルトは、すべてプリフェード、すべてのチャンネルはアサイン済み、 およびポストEQセンド(コンプレッサーの影響は受けず、EQの影響を受ける)です。これ は、ミックスをモニターセンドとして使用する場合に一般的な設定です。

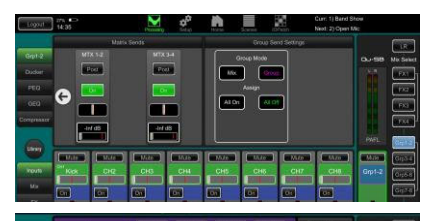

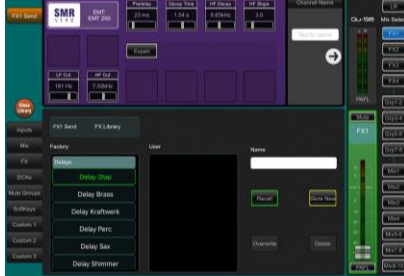

グループの設定:グループは、オーディオのサブグループまたは追加のステレオ ミックスとして利用できます。たとえば、インイヤーモニターで運用する複数のセットに 使う等です。ProcessingページのGroupタブの右矢印をタッチして、MixまたはGroup ー<br>modeを選択します。LRにサブグループを使用している場合は、LRミックスへのこれら のチャンネルアサインをオフにすることを忘れないでください。

マトリクスセンドの設定: ProcessingページのMatrix Sendsを使用して、センドレ ベルとルーティングを操作します。

**FXの設定: FX sendまたはreturnを選択し、Processingページで、4つの内蔵FXユニ** ットをセットアップします。リセット時のデフォルトは、2つのリバーブ、ディレイおよび ADTエフェクトです。変更する場合は、Libraryボタンを使用してFXタイプとプリセットを 呼び出します。右矢印を押してパッチを変更します。リバーブやディレイなどのエフェク トは、Mix->Returnのパッチを行います。チャンネルやミックスにFXをインサートもできま す。

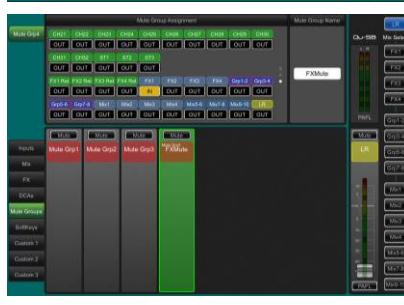

ミュートとDCAグループの設定:ProcessingページのMute GrpタブとDCAタブ を使用して、グループに名前を付けてアサインします。ミュートまたはDCAグループを FXリターンに割り当てれば、曲と曲の間のエフェクトを消す、または低減することが簡 単に行え便利です。

ダイレクトアウトの設定:ダイレクトアウトはUSBレコーディング、ME-1パーソナ ル・モニタリング、トリガーチャンネル・ダッカー、1チャンネルFXに使用できます。入力 チャンネルのProcessingページのPreampタブで、Sourceを設定します。この設定はグ ローバルのため、すべてのダイレクト出力に影響します。

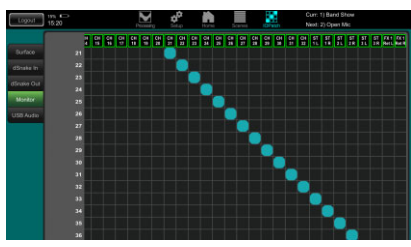

オプションのME-1パーソナルモニターシステムにパッチする:I/O Patchページに移動し、40個のME-1センドにQu出力をパッチします。入力チャンネルの ダイレクトアウトを送るのが一般的です。推奨されるダイレクトアウト設定は、ポストディ レイ、プリフェーダー、ポストミュートです。

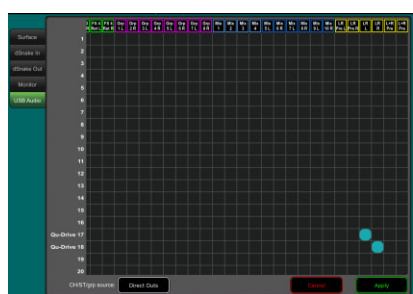

USB出力をパッチする:I/O PatchページのUSB Audio画面を使用して、Qu出力 のいずれかをQu-Driveマルチトラックおよび背面パネルのUSB Bストリーミングポート にパッチします。これらは同じパッチを共有します。USB Bストリーミングは、32出力す べてを使用します。Qu-Driveレコーディングは最初の18出力から供給され、Qu-Drive ステレオレコーディングは出力17-18から供給されます。

ライブ本番のマルチトラック・レコーディングは通常、ライブミキシングが録音に影響を 与えないように、チャンネルインサートセンドを使用します。スタジオレコーディングやそ の他のアプリケーションでは、ダイレクトアウトに変更する場合もあります。

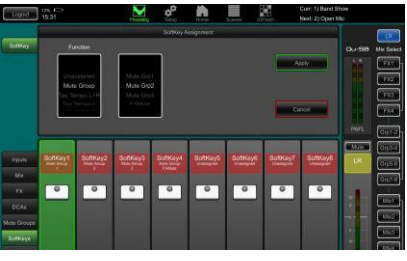

ソフトキーを割り当てる:ソフトキーは、ミュート、タップテンポ、シーン、Qu-Drive トランスポートなど、さまざまな機能をユーザーがアサインできます。Processingページ のSoftKeysストリップで機能をアサインします。Applyボタンを押して適用します。

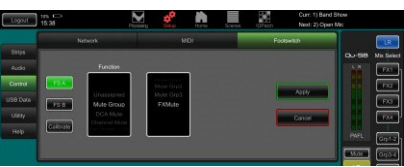

1 10 17 24 25 12 17 1 18 AM

フットスイッチ:シングルまたはデュアルフットスイッチにコントロールをアサインでき ます。Setup/Control/Footswitch画面で機能を選択し、スイッチの動作モードをキャリ ブレーションします。

カスタムレイヤーを割り当てる:Setup/Strips画面で、使用可能な3つのカスタ ムストリップにストリップをドラッグアンドドロップします。

#### 7.3 設定の保存

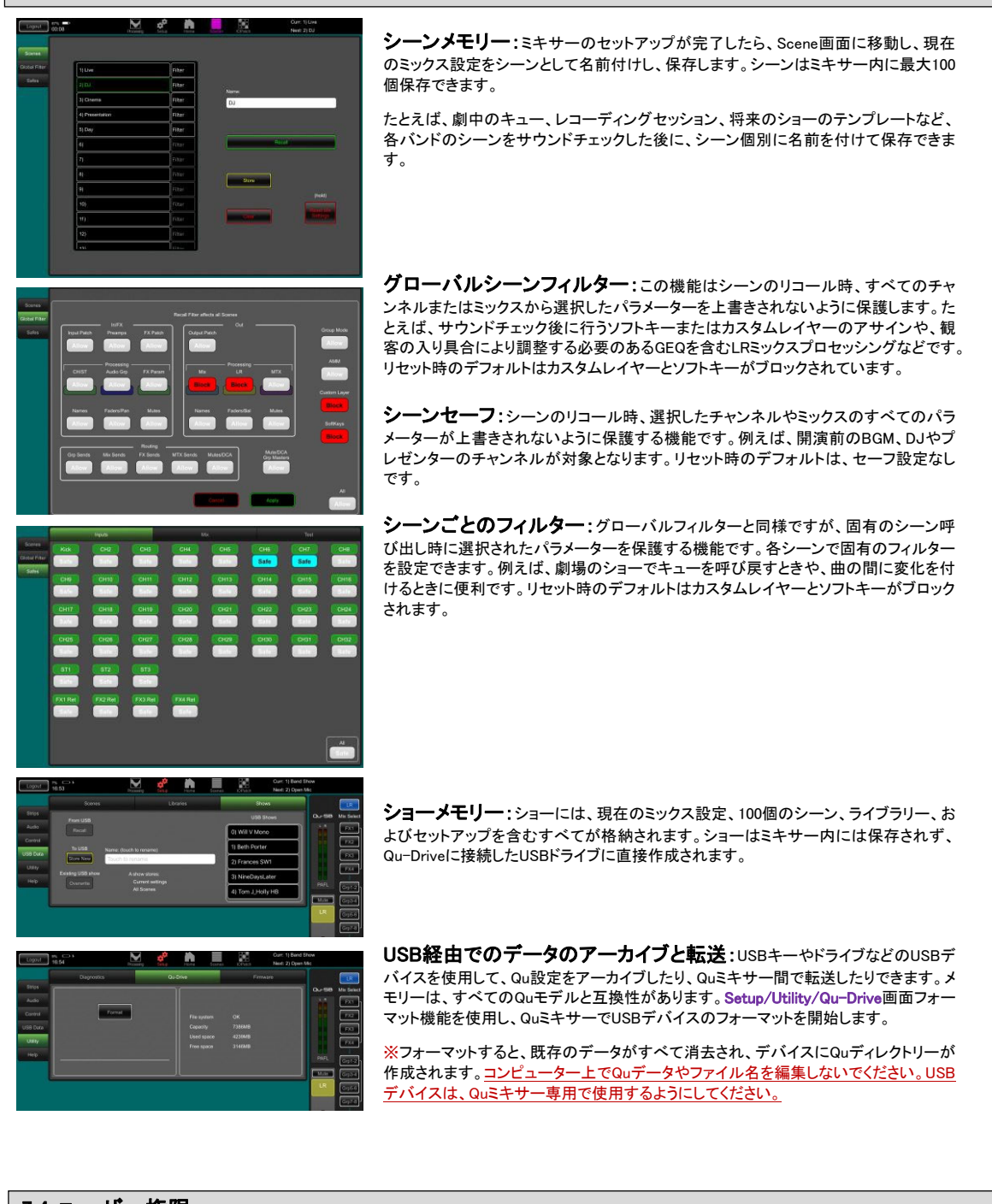

7.4 ユーザー権限

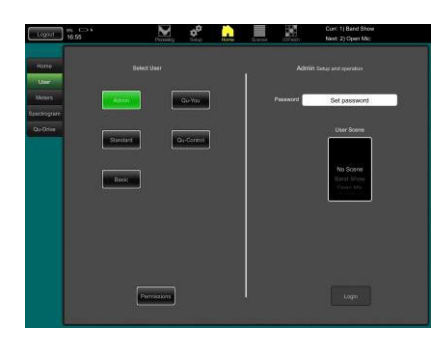

不正アクセスからシステムを保護し、特定のオペレーターにどれだけのコントロールを .<br>与えるかを制限できます。Home / Userページを使用します。利用可能なユーザープ ロファイルは3つあります。

Admin(管理者):すべてにアクセスでき、ミキサーの設定、権限、パスワードの設定 ができます。

Standard(標準ユーザー):ライブミックスをコントロールできますが、システム設定 は行えません。

Basic(基本ユーザー):フェーダーとミュートのみを制御できます。

パスワードは、3つの権限ごとに設定できます。パスワードは、ユーザーが変更される たびに必要になります。Qu-Padアプリが設定されている場合は、管理者パスワード必 要です。管理者は、Qu-YouアプリとQu-Controlアプリに個別のパスワードを設定できま す。StandardとBasicユーザーへは、シーンの範囲とログイン可能なシーンを設定できま す。

#### 7.5 USBレコーディング/プレイバック(再生)

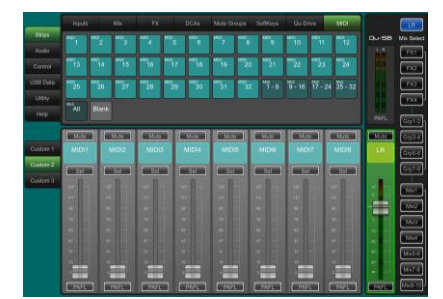

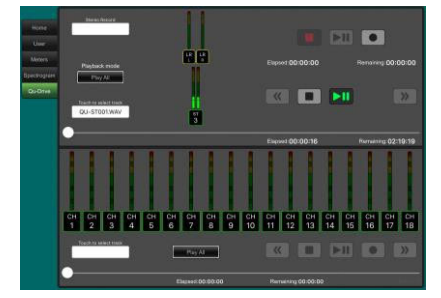

USB Bストリーミング:Apple®MacまたはWindows®PCコンピューターをUSB Bポート に接続して、最大32チャンネルのオーディオを双方向でストリーミングし、MIDIメッセージを 送信します。

Allen&Heath DAW Controlドライバーをダウンロードして、Qu MIDI Stripメッセージを HUIまたはMackie Controlプロトコルに変換します。

Allen&Heath Qu Windows ASIO/WDMドライバーをダウンロードして、オーディオおよび MIDIをPCにストリーミングします。

MIDIはUSB Bポート経由で送信されます。Setup/Control/MIDI画面でQu MIDIチャンネル 番号を設定します。

USBデバイスへのQu-Driveレコーディング:前面パネルのQu-Driveポートに接 続したUSBストレージデバイスにステレオまたは18トラックのマルチトラックを直接レコーディ ングできます。

詳細については、Allen&Heathのサポートページ(www.allenheath.com/support)内の 「Understanding Qu-Drive and USB」を参照してください。

Quミキサー専用のUSBストレージデバイスを使用し、他のアプリケーションには使用し ないでください。

※Qu-Driveのオーディオレコーディングおよびマルチトラック再生は、高い持続転送レ ートをサポートするUSBストレージデバイスである必要があります。すべてのUSBデバ イスで完全なパフォーマンスを保証するものではありません。詳しくは、Allen & Heath ウェブサイトのQu Knowledgebase内にある「Understanding Qu-Drive and USB」を参 照してください。

※一般的なUSBキーメモリは、マルチトラックでの録音/再生には、ほとんどの場合安 定した動作を得られません。

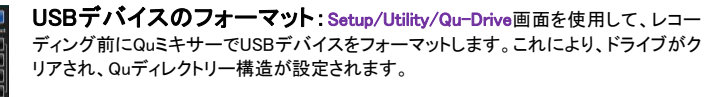

レコーディングするソースのパッチ:I/O Patch/USB Audio画面を使用して、 レコーディングするソースにパッチを適用します。インサートセンドまたはダイレクトアウ トからチャンネルソースを選択します。

ステレオ/マルチトラックレコーディング:Home/Qu-Drive画面を使用します。 レコーディングを行うと、USBデバイスのQuディレクトリーにWAVファイルが作成されま す。ステレオレコーディングは、マルチトラックCH17-18と同じソースを使用します。

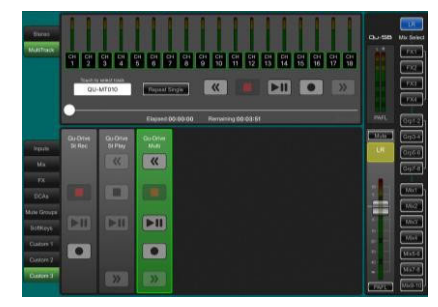

L

ステレオ/マルチトラック再生(プレイバック): Processing画面のPreamp sourceポップアップを使用して、USBをチャンネルのソースとしてパッチします。Global USB SourceでQu-Driveを選択します。

トランスポートコントロールにQu-Driveストリップを使用する:ステレオ やマルチトラックのレコーディングやプレイバックにQu-Driveトランスポートコントロール ストリップを使用して、ミキシング中に録音を開始/停止できます。Setup画面のStripsペ - ^^ シジン こく ^^ ^ シンプ / ^^ ^^ コーストリップにストリップをドラッグアンドドロッ<br>一ジを使用して、使用可能な3つのカスタムストリップにストリップをドラッグアンドドロッ プします。

#### 7.6 その他の機能

.<br>2000 SIPOV TAGE | "AT | |Diene

FI **Tol** 

o

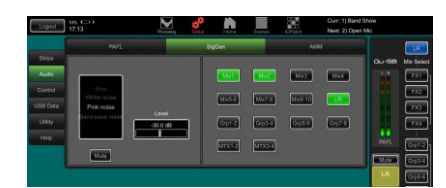

シグナルジェネレーター:Quミキサーはシグナルジェネレーターを内蔵しています。 ピンクノイズは、スピーカーのテストに最適なソースです。すべての周波数でオクターブあた り等しいエネルギーを生成し、すべてのスピーカードライバーが動作していることを確認した り、フェイジングや極性の問題の確認に使用できます。

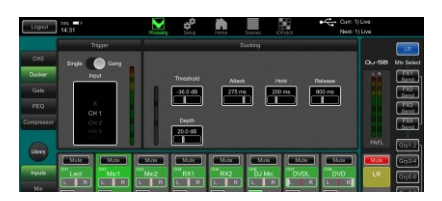

チャンネルダッカー:入力チャンネルまたはグループにダッカーをインサートできます。 これにより、任意の信号を他のチャンネルを自動的にダッキングするために使用できます。 たとえば、呼び出しマイクをトリガーに設定し、呼び出しマイク使用時にBGMチャンネルをダ ッキングします。

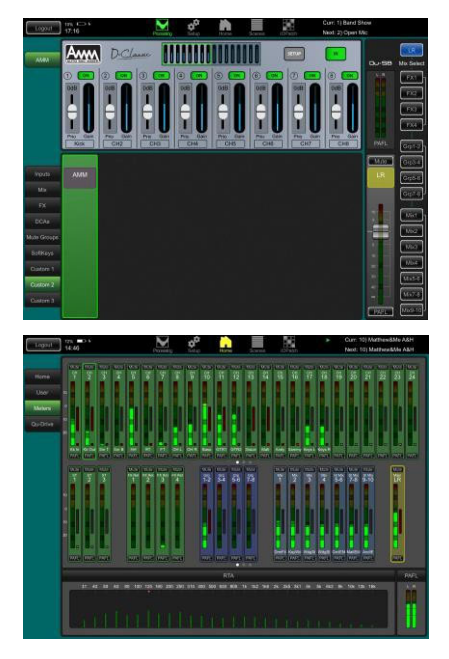

AMM(Automatic Mic Mixing):AMMは、会議やパネルディスカッションなど、複数の マイクで構成する喋り/スピーチのアプリケーションに非常に便利な機能です。複数の参加 者ごとに設置したマイクに対して、「話されていないマイクのレベルを下げる制御」を自動で 行います。これにより認知度が改善し、フィードバックのリスクを動的な制御をして減らしま す。

RTA:内蔵のリアルタイムアナライザーは、選択したPAFL信号の周波数特性を視認 性高く表示します。ルームアコースティックやハウリングに関連する周波数を識別する のに役立ちます。

#### 7.7 ネットワークリセット

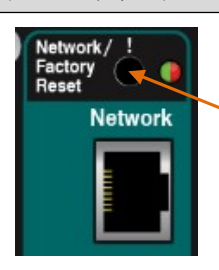

ネットワーク端子上部の埋め込み式スイッチを使用して、2つのリセット機能を使用できます。

ミキサーの起動中、細い尖った棒で前面パネルのNetwork Resetスイッチを長押しします。

りセットインジケーターが緑色に点灯し、数秒後に赤色に点滅してリセットが進行中であることを表し ます。アドレスのDHCPへのリセットが完了するとインジケーターが緑色に点滅します。

#### 7.8 System Hard Reset(システム・ハードリセット):全消去

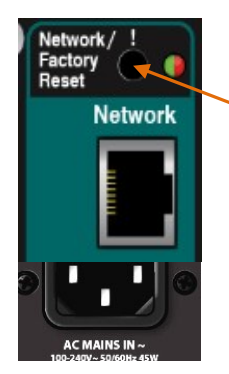

Quミキサーの設定とそのメモリーを完全にリセットする必要がある場合は、システム・ハードリセット を使用します。システムの問題が疑われる場合、システムをクリアするために実行します。

ショーまたはサウンドチェックを開始する前にミックスパラメーターをリセットする場合は、シーンまた はReset Mix Settingsを使用してください。

※システム・ハードリセットは、現在のすべての設定を工場出荷時のデフォルトに設定し、すべての シーン、ユーザーライブラリー、ユーザー権限、パスワードをクリアします。

最初に、すべてのアンプとパワードスピーカーの電源がオフになっていることを確認してください。

Quミキサーをハードリセットする:ミキサーをオフにし、細い棒で、前面パネルのNetwork / Factory Resetキーを押したままにします。電源ケーブルを差し込みます。ミキサーに電源が入ると、 前面パネルの**青色**のPowerインジケーターが点灯します。リセットインジケーターが**赤色**に点灯し、 数秒後にゆっくり**赤色**に点滅してリセットが進行中であることを警告します。

システム・ハードリセットが完了すると、インジケーターがすばやく緑色に点滅します。

#### 7.9 ファームウェア・アップデート

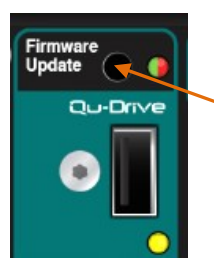

iPadを接続せずに、Qu-Driveポートに接続されたUSBデバイスを使用してミキサーファームウェア を更新することが必要な場合があります。

2GB以上のUSBデバイスを使用してください。USBデバイスは、割り当て単位サイズが32kBの FAT32ファイルシステムでフォーマットする必要があります。

※フォーマットを行うと、USBデバイス内のすべてのデータが消去されます。

詳細については、Allen&Heathのサポートページ(www.allenheath.com/support)内の 「Understanding Qu-Drive and USB」を参照してください。

#### **1.** ファームウェアをダウンロードします。

www.allen-heath.com/downloadsを参照し、最新のQu-SBファームウェアを検索します。

ファイルは.zip形式になっており、名前にモデルとバージョンが記載されています(例:QuSBUPdtV1\_90\_xxxx.zip)。 ソフトウェアのダウンロードページに記載されているリリースノートを必ずお読みください。ファイルをコ ンピューターに保存します。

- **2.** 最初に検出したバージョンファイルをロードしようとするため、以前のファームウェアファイルを削除してください。 ファームウェアファイルはUSBデバイスのルートディレクトリにあり、「.QUU」の拡張子が末尾に付いています。
- **3.** ダウンロードしたファイルをコンピューター上で解凍し、QUUファイルにUSBのルートディレクトリに配置します。
- **4.** USBデバイスをQu-Driveポートに差し込みます。

#### **5.** 細い棒でFirmware Updateボタンを押したままにして、ファームウェアアップデートを実行します。

アップデート実行すると、最初にファイルチェックが実行され、ファームウェアアップデートインジケーターが以下のように動作します。

- USBデバイスのファイルがインストールされているファームウェアよりも新しい場合は、緑色に点滅します。
- ファイルがインストールされているファームウェアより古い場合は、赤色に点滅します。
- USBデバイスに問題がある場合、またはファイルが有効でない場合は、赤色に点灯します。

#### アップデートをキャンセルするには、3秒以内にファームウェアアップデートボタンを放します。

3秒以上押したままにするとアップデートが進行し、インジケーターがゆっくりと**赤色**に点滅します。

この時点でファームウェアアップデートボタンを放すことができます。更新が完了すると、インジケーターが縁色に点滅します。

#### ※重要アップデートが完全に完了するまで、ミキサーから電源やUSBデバイスを取り外さないでください。

いったん完了すると、ミキサーは自動的に再起動します。

Qu-Drive USBインジケーターは、デバイスが接続されると黄色に点滅します。これで、ファームウェアアップデート手順とシス テムの再起動は完了です。

アップデートが正常に完了したことを確認するには、Firmware Updateボタンを長押しします。

インジケーターが緑色に点灯し、インストールされているファームウェアがUSBデバイスのファイルと一致していることを示します。

3秒以内にボタンを離して、再度アップデートを開始しないようにしましょう!

#### その他のQuハードウェアと操作機能の詳細については、Qu シリーズリファレンスガイドを参照してく ださい。

# **ALLEN&HEATH**

●この製品を安全にお使いいただくために、設置·運用には十分な安全対策を行ってください。 ●商品写真やイラストは、実際の商品と一部異なる場合があります。 ●掲載内容は発行時のもので、予告なく変更されることがあります。変更により発生したいかなる損害に対しても、弊社は責任を負いかねます。 ●記載されている商品名、会社名等は各社の登録商標、または商標です。

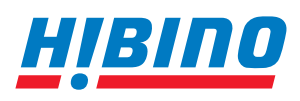

ヒビノインターサウンド株式会社 **〒105-0022 東京都港区海岸2-7-70 TEL: 03-5419-1560 FAX: 03-5419-1563** Thus-uuzz <sub>宋水部港区#用z-7-70 TEL: us-s419-1500 FAX: us-s419-1505<br>E-mail: info@hibino-intersound.co.jp https://www.hibino-intersound.co.jp/ 2021年11月版</sub>